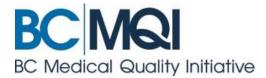

PROVINCIAL PRACTITIONER CREDENTIALING & PRIVILEGING (C&P) SYSTEM (CACTUS Software)

**AppCentral & Provincial Privileging Dictionaries**User Guide

# **TABLE OF CONTENTS**

| INTRODUCTION                                                     | 1  |
|------------------------------------------------------------------|----|
| What are AppCentral and the provincial privileging dictionaries? | 1  |
| Who will use AppCentral?                                         | 1  |
| PROVINCIAL PRIVILEGING DICTIONARIES                              | 2  |
| Add privileges not included in a privileging dictionary          | 2  |
| Dictionary reviews                                               | 3  |
| APPOINTMENT APPLICATION PACKAGE                                  | 4  |
| How to create an AppCentral account                              | 4  |
| COMPLETE AN APPLICATION FORM IN APPCENTRAL                       | 7  |
| How to start an application process                              | 7  |
| Complete an electronic document in the application form          | 7  |
| DOCUMENT MENU ITEMS                                              | 8  |
| Types of practitioners                                           | 8  |
| Types of documents –and due dates                                | 9  |
| Navigating electronic documents in AppCentral                    | 10 |
| SUMBIT THE APPLICATION                                           | 12 |
| Add attachments or documents                                     | 13 |
| Attach a document or image from a local hard drive or network    | 14 |
| Print and Fax                                                    | 16 |
| Print and Fax documents                                          | 16 |
| Fax for attachments                                              | 18 |
| The Declaration form                                             | 20 |
| PROVINCIAL PRIVILEGE REQUEST FORMS                               | 21 |
| MEDICAL LEADER REVIEW AND APPROVAL                               | 23 |
| RE/APPOINTMENT BUSINESS PROCESS                                  | 24 |
| CHANGE A SITE, CATEGORY OR PRIVILEGE                             | 25 |
| IF YOU WORK AT MORE THAN ONE HEALTH AUTHORITY                    | 26 |
| Navigating between health authorities                            | 26 |

| RECOVER YOUR APPCENTRAL ID AND PASSWORD              | 28 |
|------------------------------------------------------|----|
| Start with these 2 steps                             | 28 |
| If you forgot your AppCentral ID                     | 29 |
| If you forgot your AppCentral password               | 29 |
| If you forgot both your AppCentral ID and password   | 30 |
| PASSWORD SECURITY AND CONFIDENTIALITY                | 31 |
| MANAGE YOUR APPCENTRAL ACCOUNT                       | 32 |
| Manage my contact information                        | 32 |
| BC Medical Quality Initiative (BC MQI) Support Model | 33 |
| Appendix A – Terms Of Use Agreement (For Reference)  | 34 |
| Appendix B – Declaration Form (For Reference)        | 37 |
| Glossary                                             | 38 |

# **INTRODUCTION**

#### WHAT ARE APPCENTRAL AND THE PROVINCIAL PRIVILEGING DICTIONARIES?

The **Practitioner Credentialing and Privileging System (C&P) System** is a single, standardized web-based system, also known as CACTUS Software, that has been implemented across all BC health authorities. The new C&P system allows members of medical staff to have the requisite credentials and privileges to provide appropriate and safe care to patients. The provincial privileging dictionaries are a key part of the C&P system, with common language, definitions and requirements.

The C&P system includes **AppCentral**, a web-based component of CACTUS. AppCentral is an online module that allows practitioners to submit their appointment and reappointment applications via the internet when required by a BC health authority. It also includes the completion of the provincial privileging dictionaries within AppCentral.

Physicians, dentists, nurse practitioners, midwives and other regulated health care professionals who are affiliated with a BC health authority will be required to use AppCentral. Ultimately, all practitioners affiliated with a BC health authority will use the new online C&P System.

#### WHO WILL USE APPCENTRAL?

If you are invited to create an AppCentral account it is because a health organization you are currently affiliated with, or are interested in joining, is using AppCentral to credential and privilege medical staff at their health authority. This online system offers many advantages over former manual processes:

- AppCentral offers convenient online access to apply for your appointment or reappointment, in one or more BC health authorities;
- Forms and documents can be completed and viewed online via AppCentral;
- Document copies required from you such as, copies of certificates, licenses, academic records, profile photos, etc., may be submitted electronically via AppCentral;
- You may securely store documentation in AppCentral for future activities related to credentialing and privileging with BC health authorities;
- Both you and medical affairs can monitor the status of documents in AppCentral in real time;
- If a document you have submitted requires further attention, credentialing staff may return that document to you using AppCentral with the necessary edits marked for your attention; and
- AppCentral activities are kept confidential between you and the appropriate authorized credentialing staff.

Overall, the goal is to have a secure provincial system that supports quality and safety by ensuring timely, accurate and accessible credentialing and privileging information.

## PROVINCIAL PRIVILEGING DICTIONARIES

#### **Overview**

A privileging dictionary is discipline-specific and was developed by an expert panel to delineate:

- core privileges- activities or procedures permitted by virtue of possessing a defined set of credentials
- non-core privileges- activities or procedures requiring additional certification or a period of proctoring

#### **Privileging dictionaries include:**

- Description of the discipline
- Criteria for initial privileges including current experience
- Criteria for the renewal of privileges Criteria for returning to current experience standards
- Steps required to request a privilege not listed in a dictionary
- Core privileges
- Core privileges list
- Non-core privileges
- Context specific privileges

You will use the provincial privileging dictionaries to request privileges at a facility you practice at.

📤 GRANDFATHERING: PRACTITIONERS WILL RETAIN ANY EXISTING APPROVED PRIVILEGES WHEN ENGAGING IN THEIR FIRST REAPPOINTMENT USING THE PRIVILEGING DICTIONARIES.

Learn more, or view the privileging dictionaries at: <a href="mailto:bcmqi.ca/credentialing-privileging-system">bcmqi.ca/credentialing-privileging-system</a>

#### ADD PRIVILEGES NOT INCLUDED IN A PRIVILEGING DICTIONARY

You may request a privilege that is not included in the dictionary for your discipline, or to add a stand-alone dictionary, such as Medical Assistance in Dying.

Follow these steps to initiate a request:

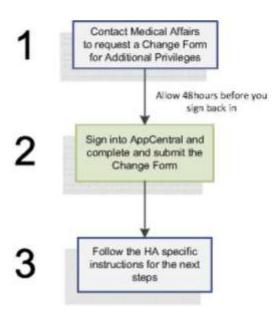

#### The process for the additional privilege requests

- 1. Follow steps 1 and 2 above (request and complete a *Change Form for Additional Privileges*). The form will be submitted to the department head or chief of staff as part of the online application process.
  - You'll complete the privileges section of the *Change Form for Additional Privilege*, providing: a) the privilege requested, b) the location within the facility where the privilege would be exercised, and c) the relevant training and experience you hold in regard to the privilege.
- 2. The department head or chief of staff, in consultation with the senior medical administrator and the facility's medical administrator, will determine if the requested privilege can be supported at that site.
- 3. Where it is deemed appropriate, the practitioner, the department head or chief of staff and the senior medical administrator will agree on any additional training required, and a minimum level of activity required to maintain the privilege.
  - The specific minimum number requirement indicating the level of experience needed to demonstrate skill to obtain clinical privileges for the requested procedure must be evidencebased. Where no supporting literature exists for a specific number, the criteria are established by the consensus of multidisciplinary group of practitioners who do not have self-interest in creating an artificially high volume requirement.
- 4. Any additional training will be done in a facility that normally trains practitioners in this activity. Exceptions may be granted in circumstances where all that is required is training by a member of the medical staff who holds the privilege in question.
- 5. On satisfactory completion of training, the department head or chief of staff may recommend to the governing body through the medical advisory committee that the privilege be granted.

Privileging dictionary questions? Contact your medical affairs office: <a href="mailto:bcmqi.ca/contact-us">bcmqi.ca/contact-us</a>

#### **DICTIONARY REVIEWS**

The original 62 privileging dictionaries were developed over 3 years, by more than 300 BC medical professionals. Over time, the dictionaries will be updated—or new ones created—to reflect current standards or practice.

Changes to the dictionaries will occur in an iterative process, as part of a structured review and refresh of each dictionary's content. The first cycle of review and refresh commenced in November 2016:

• See the Privileging Dictionaries - Review and Refresh timeline

Two ways to provide input on the content of the privileging dictionary for your practice area:

- 1. Submit your proposed change (at any time)
  - Use the **Request for a Revision to a Privileging Dictionary** form, from the BC MQI website.
  - All submissions will be acknowledged, tracked, and brought forward for consideration by expert review panel for that dictionary, or appropriate medical leadership.
- **2.** Participate on the review panel for your discipline (during a scheduled review)
  - Review panels are composed of subject-matter experts for each discipline. For more on the panels and how to participate: <a href="mailto:bcmqi.ca/privileging-dictionaries/privileging-dictionary-review-">bcmqi.ca/privileging-dictionary-review-</a>

### APPOINTMENT APPLICATION PACKAGE

This section will review:

- how to complete, review and submit the appointment application package, and
- business processes, documents or forms required to complete your application package.

#### **HOW TO CREATE AN APPCENTRAL ACCOUNT**

You must be invited by your health organization to create an AppCentral account. Once you receive your email invitation to participate in an AppCentral process, you'll need to create an AppCentral account to continue.

Do you work at multiple health authorities? You still need just one AppCentral account.

1 practitioner = 1 AppCentral account

#### **Emails you will receive**

#### Email #1

Will include a link inviting you to complete the **Appointment Application** online

#### Email #2

A second email will be sent to you instructing you to complete your **Certificate of Professional Conduct** (CPC), and provides links to the BC MQI web resources.

#### Email #3

A third email is sent to you with your CACTUS ID (unique identifier in CACTUS that is created when you are added to the system by a health authority).

You will be required to provide the CACTUS ID and your date of birth during the authentication process.

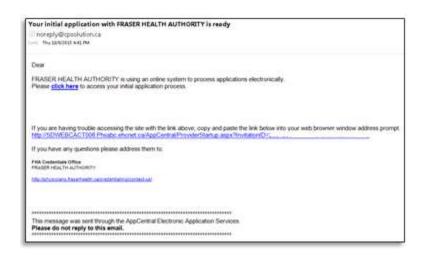

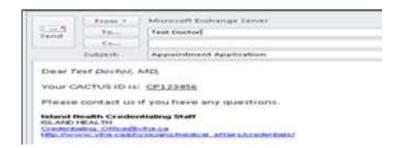

#### **Steps to create your AppCentral account**

- 1. Click (or cut and paste) the link provided in the invitation email
- 2. Click the sign up button on the AppCentral landing page. The Create account screen is now displayed.

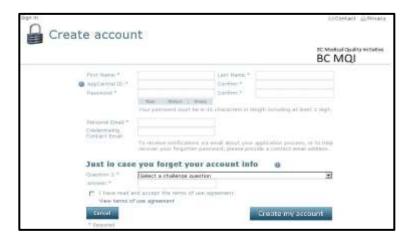

It is important that you access AppCentral using the link provided in your invitation email.

Click the link, or cut and paste it into your

navigation bar.

- 3. Enter information into the fields provided—an entry is required for each field with an asterisk(\*)
  - The AppCentral ID is a username that you choose to log into AppCentral.
  - Your *AppCentral ID* and *email address* entered here will be how AppCentral identifies you. *Tip* You may want to use your email address for your AppCentral ID.
  - Your Personal email can be the same or different from your Contact Email which is used to by
    Medical Affairs to send your 'invitation link.' If you have two emails, any requests sent to you from
    Medical Affairs will be sent to both emails.
  - The Credentialing Contact Email should be left blank

#### **Your AppCentral password must:**

- Be 10-15 characters long
- Have at least one number and one letter
- Have at least one special character (except the <)</li>

#### Password retrieval:

The challenge question and answer that you set up will be used to help you reset your password should you forget it in the future.

- **4.** Click the *View terms of agreement* link to view
- 5. If the terms of use are acceptable, click the "I have read and accept the terms of use agreement" checkbox. You cannot create an AppCentral account without agreeing to the terms of use.
- 6. Click the *Create my account* button to complete the account creation process. A confirmation email will be sent to the email address associated with the account.

#### **Your CACTUS ID**

The CACTUS ID is provided to you by your health authority. Once assigned, your unique CACTUS ID will not change for the duration of your employment—and it will be the same across all health authorities.

#### **ABOUT YOUR CACTUS ID**

| FIND IT      | Your CACTUS ID will be sent to you by email from your health authority. This email also contains an invitation link to your online application.                                                         |  |  |
|--------------|----------------------------------------------------------------------------------------------------|--|--|
| RECOGNIZE IT | Your CACTUS ID is always "CP" followed by six digits. For example: CP654321                                                                                                    |  |  |
| USE IT       | You need your CACTUS ID to:  • Set up an account in AppCentral  • Open a process or application in AppCentral (CACTUS software)  The number is used as your verification—along with your date of birth. |  |  |
| RECOVER IT   | If you did not receive or cannot find an email with your CACTUS ID, contact your local Medical Administration Office.                                                                                   |  |  |

### **Your AppCentral ID**

The AppCentral ID is created by you. Use it—along with your password—to log in to your AppCentral account.

#### ABOUT YOUR APPCENTRAL ID

| CHOOSE IT | Your AppCentral ID is a login name chosen by you when you set up your account.  Your AppCentral ID must be alpha-numeric and at least 5 characters in length. Make it unique and easy to remember. A good choice is your personal email address.  For example: janchang@shaw.ca |
|-----------|----------------------------------------------------------------------------------------------------|
| VERIFY IT | When you set up an account, CACTUS will verify that your AppCentral ID is unique.                                                                                                    |
| USE IT    | You need your AppCentral ID to:  Set up an account in AppCentral  Log in to an existing AppCentral account  Open a process or application in AppCentral (CACTUS Software)                                                                                                    |
| CHANGE IT | You can change your AppCentral ID after you've set it up by going into <i>Account</i> – as described in the Practitioner Password Recovery Access Management section.                                                                                                    |

### **COMPLETE AN APPLICATION FORM IN APPCENTRAL**

#### **HOW TO START AN APPLICATION PROCESS**

To complete a document in AppCentral, begin on the **Home Screen**. An appointment process is displayed with each of the related documents listed below the process title.

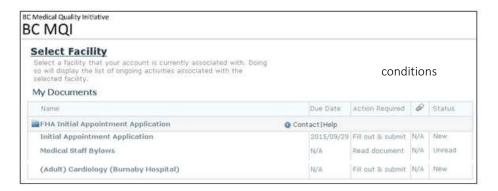

| Condition          | Definition                                                                                                    |
|--------------------|----------------------------------------------------------------------------------------------------|
| Due Date           | The date by which the completed document needs to be submitted.                                                                                                    |
| Action             | Identifies the action required by you. There are three types:                                                                                                    |
| Action<br>Required | <ol> <li>Fill out &amp; submit documents must be completed and submitted electronically</li> <li>Print &amp; fax documents must be printed, completed, and faxed back</li> <li>Read document is a document you must open and read</li> </ol> |
| Paperclip Icon     | Indicates the current number of document attachments.                                                                                                    |
| Status             | Indicates the current status of the document.                                                                                                    |

Click on any listed document to open it. If this is the first time you are opening a document in the process, you will be required to correctly answer the authentication questions before continuing.

#### COMPLETE AN ELECTRONIC DOCUMENT IN THE APPLICATION FORM

- **1.** The system will highlight fields that must be filled out.
  - A red banner above the document indicates the pages with fields that must be filled out before the document can be submitted.
- 2. Required fields will be outlined in red when empty. The red outlines disappear when all the required fields on that page are filled out.

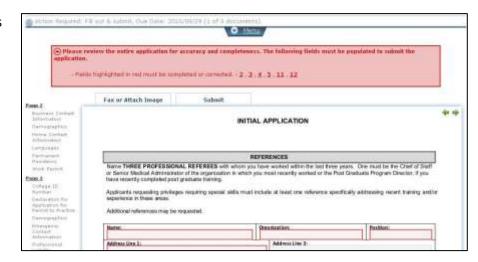

### **DOCUMENT MENU ITEMS**

When you click the Menu tab in the document header, some features are available from the drop-down menu.

- Messages this section will show any messages from Medical Affairs regarding this document. It will also identify the documents that must be attached to an application form.
- **2. Actions** The available actions are displayed here:
- Add Attachment use this to attach documents and images to an application
- Export to PDF action use this to create a PDF version of the document

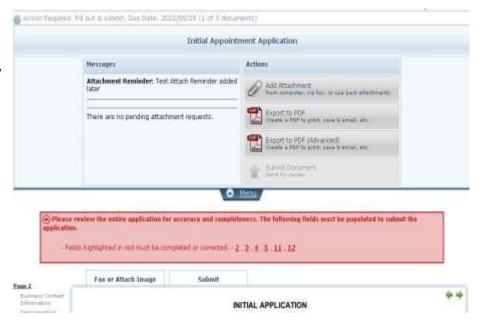

#### TYPES OF PRACTITIONERS

The application changes depending on the practitioner type selected.

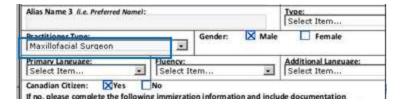

- 1. APPOINTMENT TO MEDICAL STAFF: is for use by Physicians, Dentists, Midwifes and Nurse Practitioners
- 2. **PERMIT TO PRACTICE**: is for all other practitioner types.

**DECLARATION FOR APPOINTMENT TO THE MEDICAL STAFF** If the answer to any of the following questions is "yes", please give full details in the text box that will pop up. Answering "yes" to any of the questions does not necessarily preclude appointment to the Medical Staff. The Health Authority will use this information to assess your ability to deliver appropriate patient care. The declarations YES NO show differences between the two **DECLARATION FOR APPLICATION FOR PERMIT TO PRACTICE** application types. If the answer to any of the following questions is "yes", please give full details in the text box that will pop up. Answering "yes" to any of the questions does not necessarily preclude granting of a permit to practice. The Health Authority will use this information to assess your ability to deliver appropriate patient care VEC NO

#### TYPES OF DOCUMENTS -AND DUE DATES

There are three different types of documents that are displayed to the practitioner:

| THE 3 DOCUMENT TYPES IN APPCENTRAL |                                                |  |
|------------------------------------|------------------------------------------------|--|
| Print and Fax                      | Must be printed, completed manually and faxed  |  |
| Fill out and submit                | Must be completed and submitted electronically |  |
| Read document                      | Need only to be opened and read                |  |

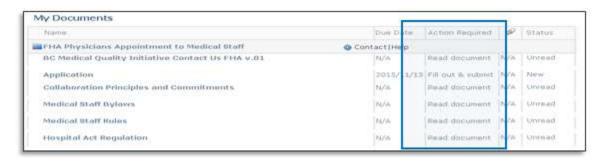

You may see **DUE DATES** listed for **Print & Fax** or **Fill out & submit** documents. The due date is calculated based on when the invitation is sent to the practitioner—for example, within 60 days.

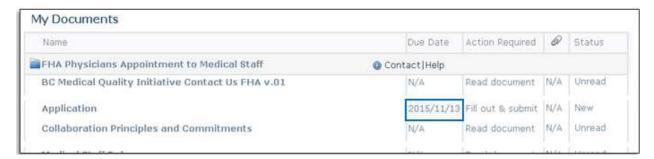

DUE DATES - the system will automatically send you a reminder emails when the due date passes and the document has not yet been submitted.

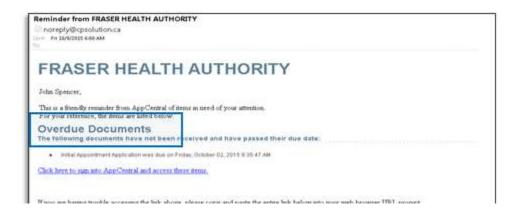

#### **NAVIGATING ELECTRONIC DOCUMENTS IN APPCENTRAL**

#### **PAGE NAVIGATION**

AppCentral provides a number of cues to help you navigate and complete documents in the system.

#### **The Red Banner**

This banner above the document indicates the pages with fields that must be filled out before the document can be submitted.

#### **Messages**

Any messages from Medical Affairs will be displayed at the top of the application form, such as "Action required" or identifying the documents that must be attached.

#### **Green page arrows**

These arrows allow for navigation between pages. Find them in the upper right corner of the document.

#### Page numbers with a red background

Indicates pages that have required fields that must be completed.

#### Page numbers with a dark border

Indicates the page you are viewing

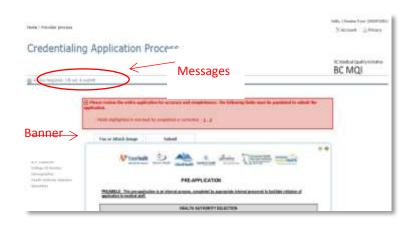

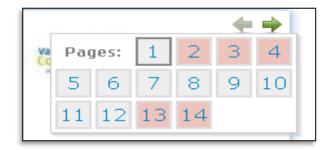

Jump to any page by clicking on the page number in this pop-up window

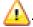

**Don't use the 'back button' on your internet browser**. It is not supported in AppCentral. Inadvertent use of the back button will result in an error message – and will require you to log back into AppCentral.

#### Red highlighted fields

These indicate fields that must be filled out. Required fields will be outlined in red when empty.

The red outlines disappear when all the required fields on that page are filled out.

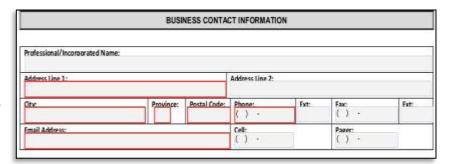

#### **Grey fields**

Indicate fields that cannot be changed by you. These are prepopulated with information entered by Medical Affairs.

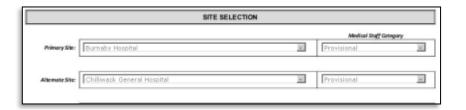

#### **Blue text**

Indicate fields that will not import into Visual Cactus – and therefore will be entered manually by Medical Affairs.

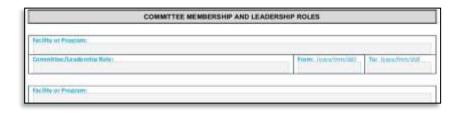

#### Yellow highlighting

Will appear in an application that is returned to you. It indicates field(s) that must be updated before resubmitting the application.

#### **Green outline**

Identifies fields that were updated by you.

The yellow highlight and green outlines will remain in the document even after you complete the fields to re-submit.

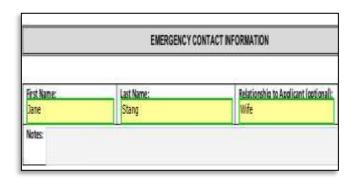

\*Optional: Include a message in the Add a message field.

## **SUMBIT THE APPLICATION**

The Provincial Application and the Privilege Request Forms can be submitted to Medical Affairs using the submit buttons shown below.

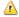

🔼 COMPLETE REQUIRED FIELDS FIRST! The green submit button will not appear until all the mandatory fields are completed.

the green submit button at the at the top of the application.

#### Note!

This is the only place where you can include a message for Medical Affairs.

However – the message will only be sent if you use the submit button at the top of the application (directly under the message box).

Or the green submit button at the bottom of the application. The message option is not available on the bottom submit button.

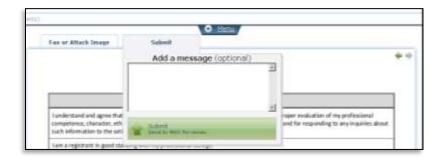

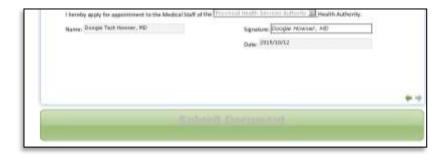

#### **ADD ATTACHMENTS OR DOCUMENTS**

The provincial application form is the best place to attach images or documents that need to be included.

Please note that there are different document types, as noted in the Action Required column in your application. The following instructions will help you work with:

- FILL OUT & SUBMIT DOCUMENTS An image or PDF document can be attached to these documents.
- PRINT & FAX DOCUMENTS Must be faxed back to medical affairs (see instructions in the next section.)

#### $ilde{ t a}$ ADD OR REMOVE ATTACHMENTS <u>BEFORE</u> THE DOCUMENT IS SUBMITTED FOR REVIEW.

Once submitted, you are no longer able to attach a document to the application without having the medical staff at the health authority return the document to you for updating.

1. Put your cursor over the Fax or Attach Image tab located on the top left side of the application and select Add License, Photo, Certification, etc.

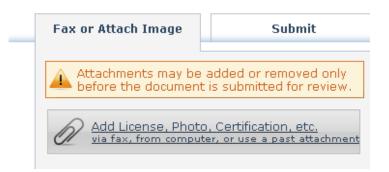

- 2. Choose the method that you'd like to use to add the attachment.
  - See the feature box below for an explanation of each attachment delivery method

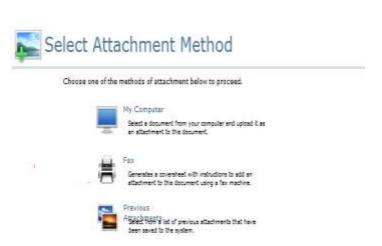

#### **SELECTING AN ATTACHMENT METHOD**

- MY COMPUTER: use to upload an image or pdf from your computer. Attach to a FILL OUT & SUBMIT DOCUMENT
- FAX: use to fax PRINT & FAX DOCUMENTS (See the Print & Fax instructions)
- PREVIOUS ATTACHMENTS: Use only if you've previously uploaded a document into AppCentral

#### 3. If you selected MY COMPUTER option the following window is displayed:

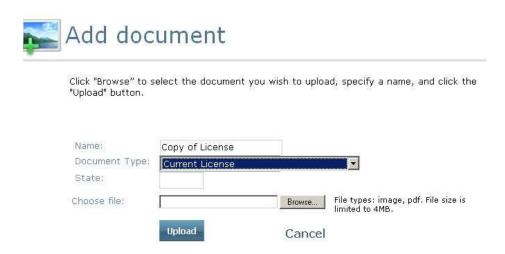

Only images and PDF documents can be uploaded and attached to an application

They cannot be larger than 4 MB.

#### Fields on this window (above)

Name: Give the item a specific name—it will be displayed in the list of attachments for the application.

**Document Type:** Lists the values in the drop-down list which allow you to identify the type of attachment (curriculum vitae, photo, current license etc.)

**Province:** Some items such as license and insurance documents are specific to a single province. You may designate the province in this field.

Choose file: Locate the document to be uploaded from a local hard drive or network via the Browse button.

#### ATTACH A DOCUMENT OR IMAGE FROM A LOCAL HARD DRIVE OR NETWORK

- 1. Enter a Name for the document being attached
- 2. Select a **Document Type**
- 3. Enter a **Province**
- 4. Click Browse button to find and select a local document
- 5. Select the file and click **Open** button to return to Add Document screen
- 6. Click **Upload**, to complete the attachment.

To view a list of attached documents and images, hover your cursor over the Fax or Attachment Image tab at the

top of the document.

#### Example

A document called 'Copy of License' is attached to this application

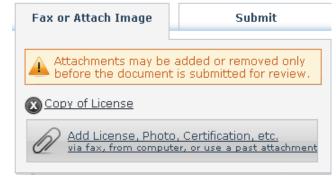

#### Tips for working with FILL OUT & SUBMIT documents

- Images and PDFs can only be uploaded and attached to these documents
- Image or PDF files cannot be larger than 4MB
- Content entered into a **FILL OUT & SUBMIT** document is saved only after a navigation button is used. This allows the practitioner to complete an application over a period of time.
- A FILL OUT & SUBMIT document can be exported to a PDF document.

An image / PDF can also be attached using the **Menu** at the top of the application. This area also includes an 'Attachment Reminder' to highlight the documents that should be attached.

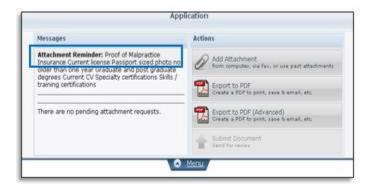

The recommended image formats for use with the Provider Image Manager are BMPs, JPEGs, and/or PDFs, though CACTUS will also support TIFFs and GIFs.

#### **PRINT AND FAX**

#### **Overview**

*Print and Fax* functions were added to AppCentral in 2017. This guide explains the two ways you'll encounter or use the *Print and Fax* function in your re/appointment application:

1. As a **document type** in your application.

| THE 3 DOCUMENT TYPES IN APPCENTRAL |                                                |  |
|------------------------------------|------------------------------------------------|--|
| Print and Fax                      | Must be printed, completed manually and faxed  |  |
| Fill out and submit                | Must be completed and submitted electronically |  |
| Read document                      | Need only to be opened and read                |  |

2. As a delivery method to attach images to your application.

#### THE 3 WAYS TO ATTACH IMAGES TO YOUR APPLICATION

- Fax
- My computer
- Previous attachments

#### PRINT AND FAX DOCUMENTS

What should I do with print and fax documents?

 They must be printed—along with the associated coversheet—and completed, then faxed to your medical affairs office. The fax coversheet contains a unique barcode that AppCentral uses to automatically tie the document to your specific process.

Examples: images or documents requiring a provider's actual signature (attestation forms), or documents requiring a third party's attention (health forms).

How do I complete my print and fax documents?—and then where do I send them?

- The Print and Fax function allows you to:
  - a. Fill out a document in AppCentral and then print it, sign it, and fax it back to medical affairs.
  - b. Save the blank document to your computer for completion and submission at a later time.
- Send your Print and Fax documents to the number on the coversheet. You must include the bar-coded cover sheet with the completed document.

#### Tips for working with PRINT AND FAX documents

- Only documents designated as Print and Fax in AppCentral can be faxed.
- You cannot save Print and Fax documents with data. You can only save the blank coversheet. To keep a copy for your files, retain the printed copy that you fax back.
- Electronic signatures cannot be used with Print and Fax documents

#### Print and Fax -Document process

 Print and Fax documents are identified as such in the Action Required column.

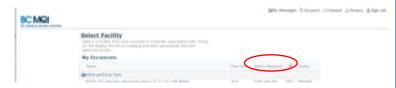

2. When opened, the first page of the *Print and Fax* document is the bar coded cover sheet.

This sheet MUST be included as the first page of the document you fax back to medical affairs.

- **3.** You have the option to:
  - a) complete the *Print and Fax* document in AppCentral and then print it off, or
  - b) save the blank form to your computer to complete later.

#### Note:

You may see this if your browser does not permit pop ups.

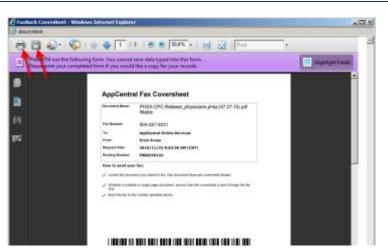

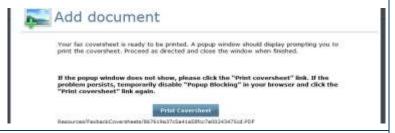

#### 4. Status—submitted

After <u>you've faxed</u> the document, the Status column for this document will change from "Opened" to "Submitted."

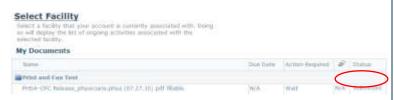

#### 5. Status—accepted

Once the document <u>has been</u> <u>accepted</u> by Medical Affairs, the Status column will change from "Submitted" to "Accepted."

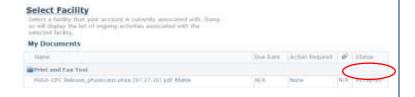

#### 6. Status—returned

If returned to you by Medical Affairs for updates, the Status column of the document will change to "Returned."

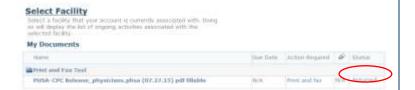

• Action required: Open the returned document to see the comments advising you on the document updates needed. Once updated, you will need to print and fax the document again.

You now have the option to fax in required attachments (rather than scanning and uploading them).

#### Faxing attachments—Process

1. To access the fax function when completing your application, Make topinghise or not must be completed to constitut . 2 , 2 , 8 , 2 , 8 select Fax or Attach Images. Wheelest S Ass. 5 Statement St. 2. Select the Add License, Photo, Fax or Attach Image Submit Certification, etc. Attachments may be added or removed only before the document is submitted for review. Add License, Photo, Certification, etc. via fax, from computer, or use a past attachment 3. Select the **Fax** option for Select Attachment Method attachment methods. Choose one of the methods of attachment below to proceed, Scient a desurant from your sometime and upstage it as MANUS WIRL'S LINE OF SPECIAL ACCOUNTS WHAT FROM BARN MANUAL TO THE RESIDENCE. **4.** Add the document type from the Add document drop down. You will also: Specify the name and type of the document to be faxed. provide a name Document Type: No Value Specified enter BC in the State, and Name: select "Print Coversheet." State: 5. This document will be created with a unique bar code for this specific attachment. The print AppCentral Fax Coversheet function will open allowing you to ment home My Photo print the fax coversheet. Print the 804-297-9331 cover sheet. AppCentral Online Services 2016/12/22 11:41:02 AH (CST) F0003200H4 their is multiple or single page document, somers that this povertiheat is sunt through the last of the fac to the number specified above You may send your list at environ. A reminder via small may be sent to you if your tests not received enthin 3-4 days. 

**6.** After you have printed the coversheet this document will appear. Select the **Done button**.

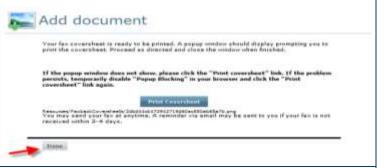

7. When you look at the Fax or Attach Image tab again it will show your attachment and the status (awaiting fax).

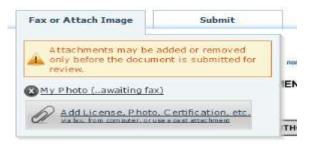

#### THE DECLARATION FORM

You are required to sign the **Declaration for Appointment to the Medical Staff** form. The form is completed as a part of the application process and can be submitted and signed using eSignature.

- The declaration is on the second to last page on both application forms. Answer each question by selecting the appropriate **checkbox**.
- If you answer **YES** to any of the questions in the declaration then you will be asked to provide additional information by Medical Affairs.

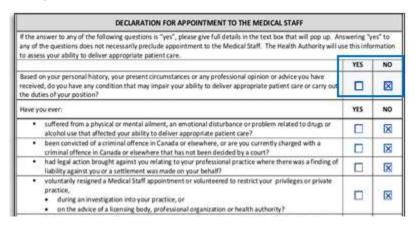

Your signature is entered as an eSignature on the last page of the application form.

- You need to type your name and enter the date to Sign the application before it is submitted.
- To enter today's date just type't' in the date field

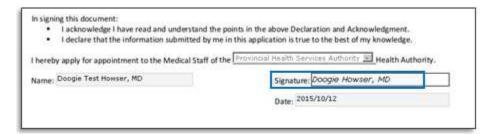

You can export the application form to a PDF document and save it locally if desired. This option is available under 'Menu'.

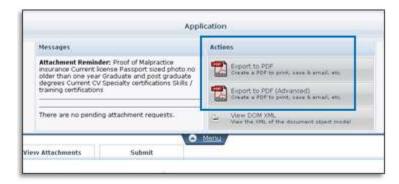

## PROVINCIAL PRIVILEGE REQUEST FORMS

In this section we will look at the different types of Privileges that can be requested and review how to complete a **Provincial Privileging Request** form.

The **Provincial Privilege Request** form(s) are automatically added to the Application package based on the practitioner's specialties. The form(s) are always located at the end / bottom of the list of documents to review (see the blue arrow below).

• Documents should be completed starting from top to bottom. Complete the first document in the list and move down to the last document in the list.

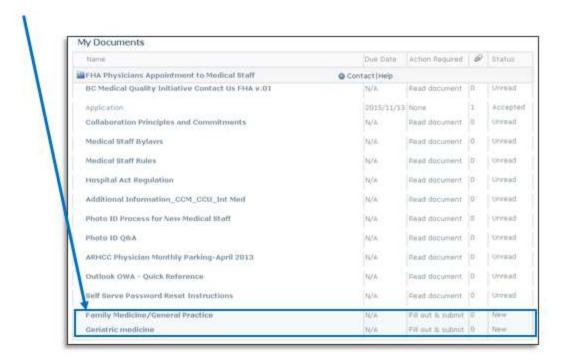

◬

**PRIVILEGING DICTIONARIES ARE REFERRED TO BY PRACTICE AREA.** For example, family medicine/general practice or geriatric medicine as shown above.

The Provincial Privilege Dictionary Request form has four different types of privileges that can be requested:

- 1. **Core Privileges**: Core privileges are offered to ALL members in the discipline as long as the facility can support those activities.
- 2. **Non-Core Privileges**: Non-core privileges are permits for activities that require further training, experience and demonstrated skill.
- 3. Context Specific Privileges: Context refers to the capacity of a facility to support an activity.
- 4. **Additional Privileging**: This includes privileges which are currently offered in your health authority but which have not yet been discussed and agreed upon provincially for inclusion in a privileging dictionary.

A privilege can be requested by selecting 'Requested'. If a privilege is not wanted then select 'Not Requested'.

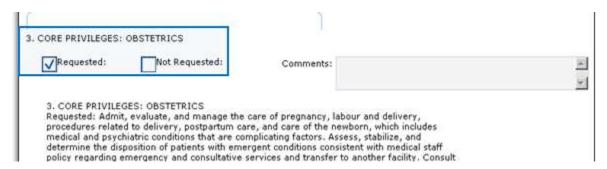

If there is a procedure included with the privilege that you do not want to practice then it needs to be indicated in the 'Comments' text box.

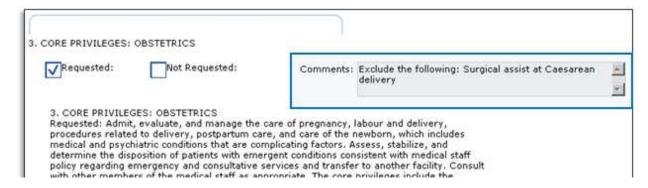

All of the privileges listed in the request form need to be either **Requested** or **Not Requested** before submitting the request form.

You must sign and date the document before the Submit button will be available.

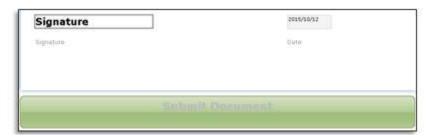

The **Action required** and **Status** columns on the AppCentral home screen indicate the action required and if that action has been completed. Once all of the documents have been **Read or Submitted** then the application is considered completed.

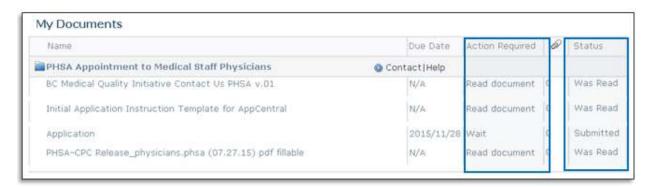

## MEDICAL LEADER REVIEW AND APPROVAL

Once an application package has been accepted by Medical Affairs, the Medical Leader will need to review and approve the application package.

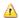

#### REVIEW AND APPROVAL OFAPPLICATIONS WILL FOLLOW EACH HEALTH AUTHORITY'S **ESTABLISHED PRACTICE AND PROTOCOLS.**

Medical Affairs will need to print all of the documents that have been submitted for the Medical Leaders to review and provide a recommendation:

- The health authority specific review and approval processes will be used.
- The process does not change with the introduction of AppCentral.
- AppCentral introduces a step that requires Medical Affairs to print the documents and send them to the Medical Leader.
- All of the documents must be printed, including the Provincial Privilege Request forms. This step will be temporary until iCommittee, another Visual Cactus component, is implemented.

# **RE/APPOINTMENT BUSINESS PROCESS**

#### APPOINTMENT AND REAPPOINTMENT PROCESSES

#### **Appointment:**

- Forms are only pre-populated if you are already credentialed at any other health authority.
- Provincial Privilege Request forms are always based on Specialties.
- You may need to create an AppCentral account (only for new applicants).

#### Reappointment:

- Reappointment Application and Privilege Request Forms are always pre-populated.
- Provincial Privilege Request forms are based on existing Privileges or Specialties.
- You will already have an account created in AppCentral.

#### **COMPLETE YOUR REAPPOINTMENT**

The reappointment process is initiated by your health authority. You will receive a 'no-reply from BC MQI Office' email with a hyper-link you click on to access your reappointment application.

The steps to complete your reappointment application will be the same as the appointment application process. Refer to 'Appointment Application Package' section in this guide.

To start the reappointment process:

- Log into AppCentral using your existing AppCentral ID and password
- If you do not have an existing password, refer to the "Recover your AppCentral ID or Password" section in this guide.

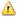

A PLEASE DO NOT ATTEMPT TO LOG IN USING YOUR CACTUS ID. The CACTUS ID is a unique identifier in CACTUS that is created when you are added to the system by a health authority. You will be required to provide the CACTUS ID and your date of birth during the authentication process.

# CHANGE A SITE, CATEGORY OR PRIVILEGE

#### ADD A PRIVILEGE MISSING FROM YOUR DICTIONARY

The process to add a privilege is outlined on page 2-3 of this guide.

#### **CHANGE A SITE OR CATEGORY**

Any request for a change to a Site or Category will not be handled using AppCentral.

BC health authorities will continue to use the current paper-based forms until new Provincial Application forms for those changes/processes are built and integrated into AppCentral.

Looking to request a change to a site, category or privilege?

Contact your medical affairs office: <a href="mailto:bcmqi.ca/contact-us">bcmqi.ca/contact-us</a>

## IF YOU WORK AT MORE THAN ONE HEALTH AUTHORITY

You may be credentialed at more than one health authority at any time.

This section discusses the process to be able to navigate between more than one application package in AppCentral and look at what and when information will be pre-populated.

There are three possible credentialing scenarios:

- 1. Being appointed at more than one health authority at once;
- 2. Being appointed at one health authority and reappointed at other health authority; and
- 3. Being reappointed at more than one health authority at once.

#### **NAVIGATING BETWEEN HEALTH AUTHORITIES**

AppCentral enables you to access application forms from other health authorities from a single location. Once you have initiated the application process with a health authority using the **emailed invitation** you can then view the **Additional documents** and activities at another health authority from the AppCentral home page.

- When you receive any invitation from a health authority you MUST use that link to access AppCentral.
- Clicking on the invitation hyperlink "links" the specific invitation to the existing login.
- You should then use your existing AppCentral ID and Password to login so that you can see all
  applications.

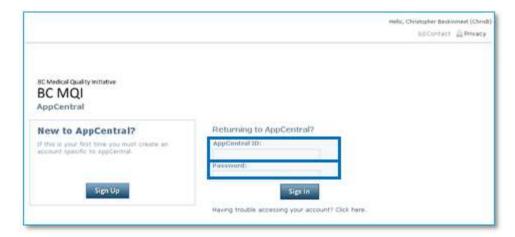

- If there is an ongoing application with another health authority then Additional documents and activities will be highlighted indicating that action by the practitioner is required.
- All health authorities that the practitioner has an ongoing application with, will be listed under the Affiliated Facilities heading.

To access an application invitation from another health authority you will see the **Select Facility** link (see image below). This link will not contain another health authority until you have initiated the application process.

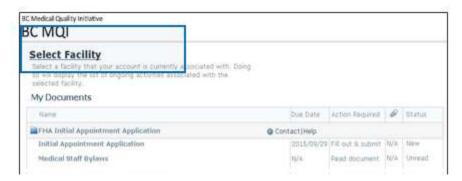

You will be able to navigate between the application processes for each health authority using the **Additional documents and activities** link on the AppCentral home screen.

- This link is only display when the AppCentral account is linked to more than one health authority.
- When a practitioner is only at one health authority then the title says Select facility.

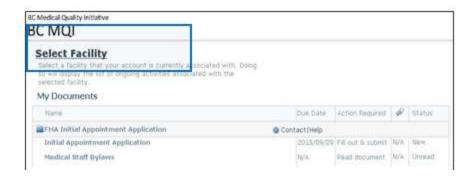

You can access documents that need to be completed at more than one health authority by:

- Selecting **Additional documents and activities** to access an application form at another health authority and be able to navigate between the health authorities.
- The same AppCentral account must be used for each health authority to ensure this feature works.
- You will only be able to move between health authorities after you sign-in and authenticate yourself at that health authority.
- The authentication occurs when the first document in the application process is selected.

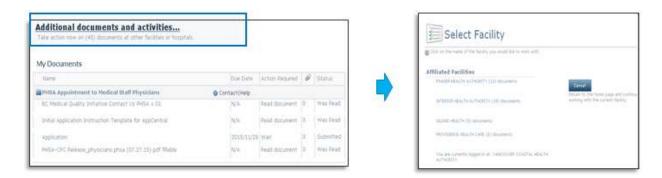

## **RECOVER YOUR APPCENTRAL ID AND PASSWORD**

This guide shows you how to regain access to your AppCentral account in these scenarios:

- I forgot my AppCentral ID
- I forgot my AppCentral password
- I forgot both my AppCentral ID and password and I no longer have access to the email on this account

**TIP:** Have you forgotten <u>both</u> your password and your AppCentral ID? Retrieve your AppCentral ID first – you'll need it to reset your password.

#### START WITH THESE 2 STEPS

1. Go to the AppCentral home screen and select:

Having trouble accessing your account.

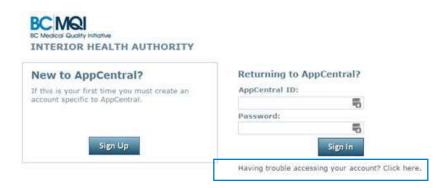

2. Select the box that describes your situation and then continue.

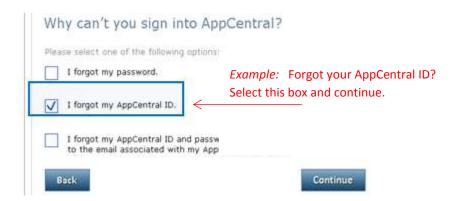

#### IF YOU FORGOT YOUR APPCENTRAL ID

**3.** Enter the email and last name on your AppCentral account.

**4.** A confirmation page will show that a message has been sent to the email address linked to your account.

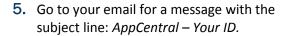

Your ID will be in the email.

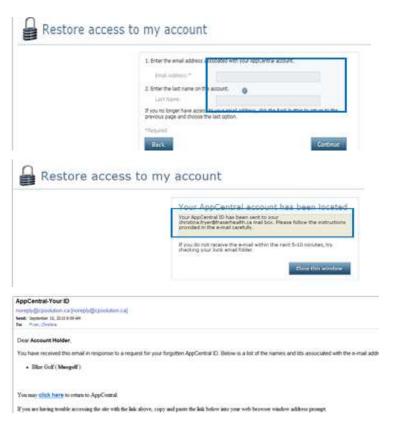

#### IF YOU FORGOT YOUR APPCENTRAL PASSWORD

3. Enter your AppCentral account details.

NOTE -

You will need your name and AppCentral ID.

- **4.** A confirmation page will show that a message has been sent to the email address linked to your account.
- **5.** Go to your email for a message with the subject line: *AppCentral create my new password*.

Follow instructions to reset your password.

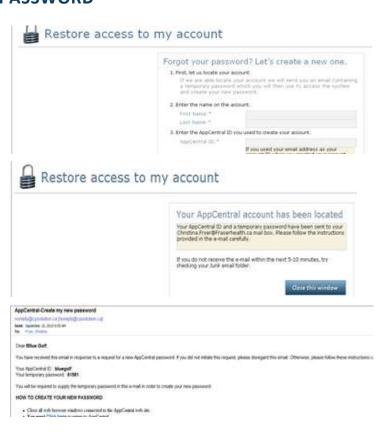

#### IF YOU FORGOT BOTH YOUR APPCENTRAL ID AND PASSWORD

#### (AND YOU CAN NO LONGER ACCESS THE EMAIL ASSOCIATED WITH YOUR ACCOUNT)

Enter your AppCentral account details. Restore access to my account You'll be asked to enter: First and last name 3 possibilities for what you may have used as an AppCentral ID Enter up to 3 AppCentral IDs possibly associated with the Approximate ID (2) Appliantia ID (II) If you used your small address as your account ID when you maded your account, you may enter it as your AppCentral ID **4.** Correctly answer the challenge question. Restore access to my account This is a question you selected when you No longer have access to your email? created the account. we have looked your account. Supply the arrower to at least (1) question you had What is the first name of your national CRASING DEST Restore access to my account 5. The last step is to verify your email address and create a new password before signing in Your AppCentral account has been located. You will now need to verify your e-mail address and create your new password before you can sign in. to AppCentral. Your current AppCentral ID: Demo,Provider Your current email Address: bemgi@phsa.ca Update and confirm your new email address. Personal email: \* support@bcmqi.ca Confirm personal email:\* Enter and confirm your new password. New Passwords\* Confirm Password: Your password must:
1) Be between 10-15 characters in length 6. A confirmation screen will show that you Restore access to my account have regained access to your account. Congratulations! You have regained access to your account Sign In

Still can't access your AppCentral account?

Contact your local medical affairs office for help: bcmqi.ca/contact-us/

### PASSWORD SECURITY AND CONFIDENTIALITY

#### Your account security

BC MQI is committed to keeping your information private and secure. However, you play an important role in maintaining the security of your AppCentral/CACTUS account.

#### Keeping your password secure and confidential

1. The first key is to create a strong password

New passwords in AppCentral must meet these requirements:

- Be at least 10 characters long
- Have at least one number and one letter
- Have at least one special character (except the <)</li>

And also be sure to avoid passwords that are easy to guess.

- Don't use your user name, your real name, family names, birthdays, pet names, house or phone numbers, or common words like "password."
- 2. To maintain a secure account, be sure to keep your password confidential.

### **Best practices to keep your password confidential:**

- 1. Do not re-use previous passwords.
  - Ideally, create unique passwords for each health authority application and each system log in.
- 2. Never share your password with anyone.
  - This includes administrative support staff, co-workers, colleagues or others in the workplace.
- 3. Do not write your password down or store it electronically on your computer.

Act quickly if your password confidentiality is compromised.

Reset it immediately through the process within AppCentral, or contact medical affairs for assistance.

Need to reset your password?

Go to the RECOVER YOUR PASSWORD section in this guide.

#### \*A note on mobile devices

Please note that AppCentral and other CACTUS modules (such as iCommittee) are not supported for use on mobile devices, such as smartphones and tablet computers or iPads.

## MANAGE YOUR APPCENTRAL ACCOUNT

Manage the settings in your AppCentral account using the Account link at the top of the AppCentral home page.

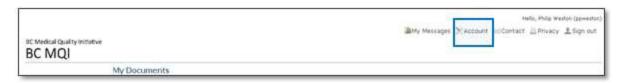

The **Update my account** page contains three sections.

- 1. Manage my online profile DO NOT USE. This link is not functional in AppCentral.
- Manage my contact information Use ONLY to update the name or email linked to your AppCentral account.

Note: This will not alert the health authority of any changes.

3. Manage access to my account – Use this maintain your AppCentral ID, password and challenge question.

#### MANAGE MY CONTACT INFORMATION

Select this to update your email—but note that the email will be updated in AppCentral ONLY.

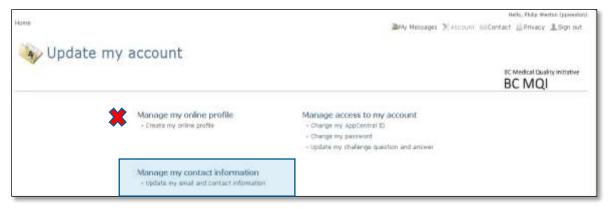

**MANAGE MY ONLINE PROFILE**— **DO NOT USE THIS LINK.** This link is not enabled and using it will not update the health authority of your changes.

Enter your updated Personal Email in the Update My Contact Information.

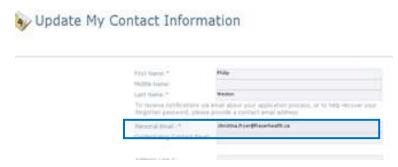

# **BC MEDICAL QUALITY INITIATIVE (BC MQI) SUPPORT MODEL**

The BC MQI office is a single management group responsible for the ongoing maintenance and enhancement of the credentialing and privileging solution/program, including the system, business processes and implementation of the provincial privileging dictionaries.

Below is a visual representation of the BC MQI Support model:

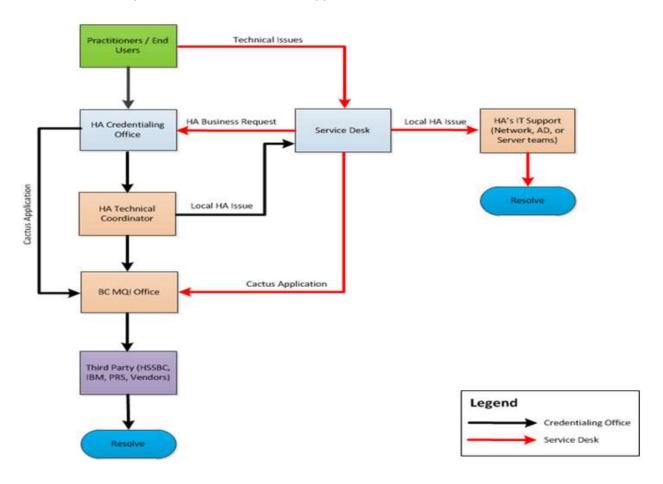

## APPENDIX A – TERMS OF USE AGREEMENT (FOR REFERENCE)

The following is the **Terms of Use Agreement** that you will need to review and accept to be able to access to the AppCentral Database of the Provincial Practitioner Credentialing & Privileging (C&P) Program:

#### **Terms of Use**

#### **Purpose**

The Provincial Practitioner Credentialing & Privileging (C&P) Program is committed to ensuring that members of medical staff have the requisite credentials and privileges to provide appropriate and safe care to patients. The C&P System will be used by all BC Health authorities to manage standardized credentialing and privileging processes.

The purpose of this document is to ensure those practitioners accessing the AppCentral Database understand and adhere to the required protocols and protective measures used to safeguard the database.

#### Acknowledgement

□ I understand that the Provincial Practitioner Credentialing & Privileging (C&P) Program software application is a product of CACTUS Software. The software was purchased by PHSA and is utilized by BC Health authorities for the purpose of collection, use and disclosure of information necessary to complete the credentialing and privileging process for BC Health authorities in accordance with the British Columbia *Freedom of Information and Protection of Privacy Act* (FIPPA) section 26 (a) and (c), or for their affiliates, in accordance with the BC *Personal Information Protection Act* (PIPA) section 8. I understand I can direct any questions related to the Provincial Practitioner Credentialing & Privileging (C&P) Program to:

**BC Medical Quality Initiative** 

**Provincial Health Services Authority** 

Suite 202 - 601 West Broadway

Vancouver, British Columbia

V5Z 4C2 Canada

support@bcmqi.ca

#### **ID** and Password

| I understand that I will need to create a unique identification (ID) code and password to access             |
|----------------------------------------------------------------------------------------------------|
| AppCentral and that I am responsible for maintaining the confidentiality of my user ID and password,         |
| and that any misuse of my user ID and password, intentional or unintentional, violates Health Authority      |
| and Provincial Practitioner Credentialing & Privileging (C&P) Policies. I understand that if, at any time, I |
| feel that the confidentiality of my password has been compromised, I will change it by going through the     |
| authorized process provided by AppCentral.                                                                   |

| I understand that the participating Health authorities, and the Provincial Practitioner Credentialing & |
|----------------------------------------------------------------------------------------------------|
| Privileging (C&P) program, assume no responsibility for, and disclaim any and all liability or damages  |
| arising from a breach of confidentiality resulting from my sharing or loss of my password.              |

| I understand that if the Health Authority, or the Provincial Practitioner Credentialing & Privileging (C&P) |
|----------------------------------------------------------------------------------------------------|
| program discovers that I have inappropriately shared my password with another person, or that I have        |
| misused or abused my access with AppCentral, my continued access to AppCentral may be discontinued          |
| without prior notice.                                                                                       |

#### Communication received through AppCentral

□ I understand all communication with the Credentialing/Medical Staff Services staff will be completed through AppCentral, email communication external to AppCentral, and through direct conversation. The anticipated turnaround time for my response to electronic messages is 1 to 2 business days. I will only receive two reminders to submit the completed information. Failure to submit information may result in a delay of appointment or reappointment to any of participating Health authorities.

#### Integrity and Validity of Information Submitted through AppCentral

I understand, acknowledge and agree that all information I submit for the credentialing and privileging processes, through AppCentral, is true, accurate, and complete. I agree to supplement the information in my application and supporting documents should any statement, although true when made, may become untrue due to change or discovery of new information. I also understand that the documents completed in AppCentral may also contain further attestations and statements that require me to validate that the information is true, accurate, and complete

#### **Use of an Electronic Signature**

|        |                         |                          | 1 1 1 1           |            | • • • • • •       |             |       |
|--------|-------------------------|--------------------------|-------------------|------------|-------------------|-------------|-------|
|        | I lindarctand that an a | lectronic signature can  | ha licad with any | / document | nravidad thraligi | 1 /\nn( ant | ral   |
| $\Box$ | i unucistanu that an c  | iccii onic signature can | DE USEU WILLI ALL | , aocament | provided tillougi | IAPPCEIL    | .ı aı |

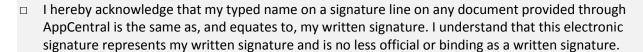

#### **Notice of Computer and Network Security**

I understand that AppCentral is a component of a computer resource that has been purchased by PHSA on behalf of the Health authorities and the Provincial Practitioner Credentialing & Privileging (C&P)
 Program. These resources, including all related equipment, networks, and network devices (specifically

including Internet access), are provided only for authorized use. Health Authority computer resources may be monitored for lawful purposes. Such monitoring may include auditing for inappropriate access and security testing by authorized persons to test or verify the security of this system and protect against unauthorized access. Use of this computer system, authorized or unauthorized, constitutes consent to monitoring of this system. All information, including personal information, placed on or sent over this system may be used for authorized purposes only. Evidence of unauthorized use may be used for administrative, criminal or other disciplinary action.

#### Disclaimer

□ I understand that AppCentral may not be available at all times due to system failures, back-up procedures, maintenance, or other causes beyond the control of Health Authority. Access is provided on an "as-is, as-available" basis and does not guarantee that I will be able to access AppCentral at any particular time. During times when AppCentral is unavailable, I understand that the aforementioned communication methods should be used to access the Credentialing/Medical Staff Services Department at the applicable Health Authority.

# **APPENDIX B - DECLARATION FORM (FOR REFERENCE)**

The following is the **Declaration for Appointment to the Medical Staff** that you will need to review and accept to be able to submit your Provincial Appointment and Reappointment Application using AppCentral:

| APPO                                                   | NTMENT - ALL INFORMATION IN                                                                                                    | THIS SECTION APPLIES TO PRIMA                                                                                                    | RYSITE                         |                           |     |
|--------------------------------------------------------|----------------------------------------------------------------------------------------------------|----------------------------------------------------------------------------------------------------|--------------------------------|---------------------------|-----|
| Primary Site:<br>Select Item                           |                                                                                                    | Medical Staff Catezory Requested:<br>Select Item                                                                                                    | 8                              |                           | [9] |
| Requested Start Date: /yyyy/mm/o                       | ld)                                                                                                    | End Date if Locum Tenens or Temporary: (yyyy/mm/dd)                                                                                                    |                                |                           |     |
| Primary Department: Select Item                        | Additional Department:<br>Select Item                                                                                                    | Additional Denartment:   Select Item                                                                                                    | Additional Dep<br>Select Item  | artment:                  | 30  |
| Primary Division (if applicable):<br>Select Item       | Additional Division: Select Item                                                                                                    | Additional Division:                                                                                                    | Additional Divi<br>Select Item | sion:                     | w)  |
| - 12일 이 살게지 않는데 있는데 없었다면 하루스트 중에서 이 의 휴가지 않는데 있다면 되었다. | ecessarily preclude appointment                                                                                                    | ve full details in the text box that v<br>to the Medical Staff. The Health A                                                                                                    |                                | OF A SECTION AND ADDRESS. |     |
|                                                        |                                                                                                    |                                                                                                    |                                | YES                       | NO  |
| - 201   1   1   1   1   1   1   1   1   1              | 2. <b>4</b> 40 m. 17.7777 m. 1.477 m. 1.477 m. 1.447 m. 1.447 m. | ny professional opinion or advice y<br>to deliver appropriate patient care                                                                                                    | 320000000000                   |                           |     |
| Have you ever:                                         |                                                                                                    |                                                                                                    | 7                              | YES                       | NO  |
|                                                        | al or mental ailment, an emotiona<br>ed your ability to deliver appropri                                                                                                    | al disturbance or problem related t<br>ate patient care?                                                                                                    | o drugs or                     |                           |     |
| <ul> <li>been convicted of a cri</li> </ul>            |                                                                                                    | here, or are you currently charged                                                                                                    | with a                         |                           |     |
|                                                        | nt against you relating to your pro                                                                                                    | The state of the state of the s | 12 12 12 12 12 12              |                           |     |

liability against you or a settlement was made on your behalf?

· during an investigation into your practice, or

suspended, altered, revoked or not renewed?

been denied professional liability insurance or coverage?

professional organization?

practice,

voluntarily resigned a Medical Staff appointment or volunteered to restrict your privileges or private

had an appointment and/or privileges at any hospital or non-hospital healthcare facility denied,

been denied registration with a College or professional organization that regulates your profession?

been the subject of disciplinary action or a change in licensure status by a licensing body or

· on the advice of a licensing body, professional organization or health authority?

### **GLOSSARY**

- **Accepted Document**: An accepted document is a document that is complete and requires no additional input from the practitioner.
- **AppCentral Web:** An online application that assists in managing the on-line submission of a practitioner's appointment or reappointment application using the internet.
- Attachment: An attachment is an image that the practitioner uploads to a Fill out and submit document.
- **BC Medical Quality Initiative** (BC MQI) The BC MQI office is a single management group responsible for the ongoing maintenance and enhancement of the credentialing and privileging solution/program, including the system, business processes and implementation of the provincial privileging dictionaries.
- **Completed Process**: A process is completed when all of its documents have been filled out, submitted and accepted without any need for further input from the practitioner.
- **Context Specific privileges** take into account what medical services / procedures a facility can support.
- Core privileges: Are activities that a practitioner of a discipline can reasonably be expected to perform.
- **Documents**: Documents may be defined as either the images and/or fill-in forms presented to practitioners when beginning a process or may be defined as the static documents uploaded into AppCentral for use within a process (jpg, gif, png, tiff, bmp, or pdf). Types of AppCentral documents include: Data Entry or Fill and Submit, Print and Fax, and Read-Only documents.
- Electronic Signature: Certain documents can be signed electronically by the practitioner prior to submitting.

  These documents can vary per organization, those that cannot be signed electronically should be 'Print' documents. The practitioner will print the document and fax it into AppCentral; you will receive a PDF image of the faxed document in AppCentral once submitted.
- Facility: A facility is an entity. Also a generic title for a health care facility in a BC Health Authority.
- **Fill out and Submit Documents:** Fill out and submit documents allow the practitioner to enter data directly into the document and return it electronically. An example of a Data Entry document would be an initial or reappointment application. Data Entry documents are built and deployed by CACTUS Software.
- Image: An image is any photo or document uploaded by the practitioner into AppCentral (profile picture, etc.).
- **Initial Application:** This type is intended for processes to be completed by Practitioners as their first Application with the facility. The email invitation generated when this type of process is initiated will state that an "Initial" invitation was sent. Authentication is required.
- **Non-core privileges** are activities which are outside of the core privileges that have required further training or demonstration of skill.
- **Practitioner:** An individual who is credentialed and privileged in the province of British Columbia at a Health Authority. CACTUS refers to practitioners as Practitioners.

### **GLOSSARY CONTINUED**

- Practitioner Agreement: The first time a practitioner encounters an AppCentral process you have the ability to specify a practitioner agreement of which you wish for them to adhere. This agreement is between the practitioner and your organization and is often authored by your legal department. A practitioner agreement is optional; however, if a practitioner agreement is present, then the practitioner must agree to it in order to initiate the process.
- **Practitioner Authentication:** This is a vetting process intended to authenticate the practitioner's identity via a series of security questions at the start of a process. When a practitioner is invited to complete an application online they will need to verify their identity prior to accessing a pre-populated application.

You would need to provide one or more of the following data elements: Corporate ID, Entity ID, and DOB, SIN, MINC, and Prov. Bill #. This prevents unauthorized access to sensitive practitioner information. The data element(s) identified for Authentication should be consistently populated with accurate data. The only two data elements that can be used in BC are Corporate ID and Date of Birth (DOB).

**Practitioner Email Addresses:** A practitioner is invited to complete their application in AppCentral via their email address. The email used is populated on the corporate tab of the practitioners form in CACTUS. This field should be populated with the practitioners preferred email address

**Provider:** A provider is a term used by CACTUS to refer to a practitioner. See 'practitioner'.

- **Read-Only Documents:** Documents not requiring any action from the practitioner are Read-Only documents in AppCentral. Once a Read-Only document has been opened, the document will be marked as "Read" and Medical Affairs will know the practitioner has viewed the document information via AppCentral. An example of a read-only document may be a hospital's by-laws sent to the practitioner for their reference.
- **Reappointment Application:** This type is intended for processes to be completed by practitioners seeking to renew their current reappointments. The email invitation generated by this type of process will state that a "Reappointment" invitation was sent. Authentication is required.
- **Submitted Document**: A submitted document is a document which has been filled out by the practitioner and submitted for review.
- **Terms of Use Agreement:** In order to begin using AppCentral, the practitioner must consent to participate in an electronic process via a 'Terms of Use' agreement which is defined by CACTUS Software.
- **Users:** The individuals that currently process applications will need to have user accounts in AppCentral.

  Multiple users can be placed in a Workgroup if they have shared responsibilities. Practitioners will also need to create user accounts to access AppCentral.
- **Visual CACTUS:** System to maintain and track credentialing information for all members of the medical staff. This includes everything needed to credential a practitioner and manage data.